## **Reviewing Course Content After Completion**

If you have already successfully completed a course but want to review the content, please follow the steps below.

1. From your Learner Home page, click on **Completions.** 

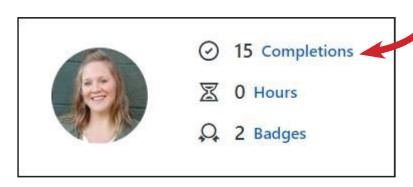

2. Click the down arrow next to **View Certificate** of the course you wish to review and click on **Open Curriculum.** 

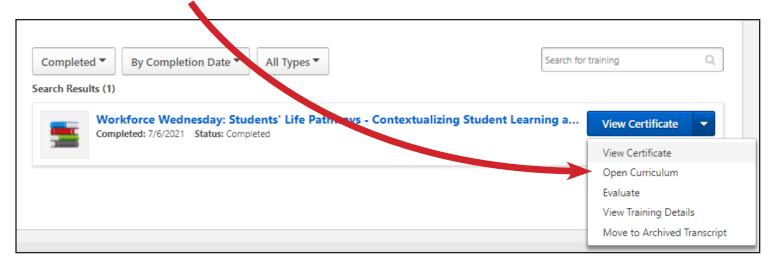

3. Then click on the **Launch** button next to the computer screen icon to review the content in the course.

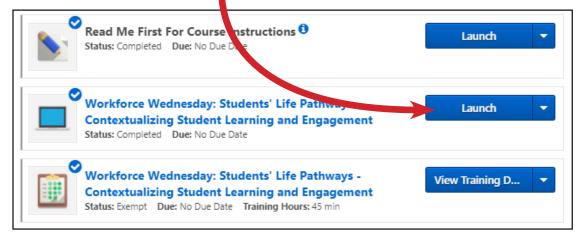

NOTE: The computer screen icon represents the online class (also known as the video lesson).